# **Creating Custom URLs**

Custom URLs are available to Standard and Professional level clients.

To create a custom URL:

- 1. Go to **Assign** | **Custom URL**.
- 2. Click on the **Add New Custom URL** button. You will see a page like the one shown below:

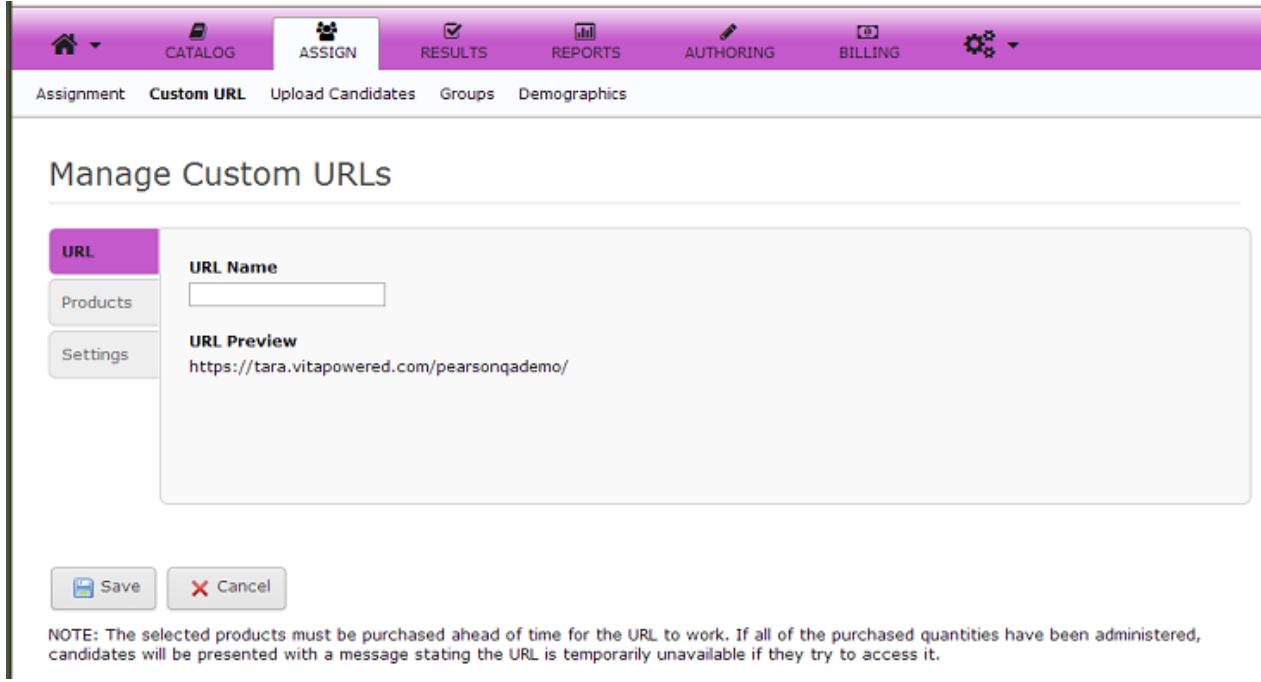

Type in a name for the URL. This name will be appended to your URL to create the new custom URL. For example, in the page shown above, the URL is https://tara.vitapowered.com/pearsonqademo. If you type "MyTest" into the URL Name, the new custom URL will be:

https://tara.vitapowered.com/pearsonqademo/MyTest

The **URL Preview** displays the final Custom URL. The URL is not case-sensitive so you could access this example URL as shown or as https://tara.vitapowered.com/pearsonqademo/mytest.

3. The **Products** tab is used to select the product/assessment that will be assigned to this Custom URL;

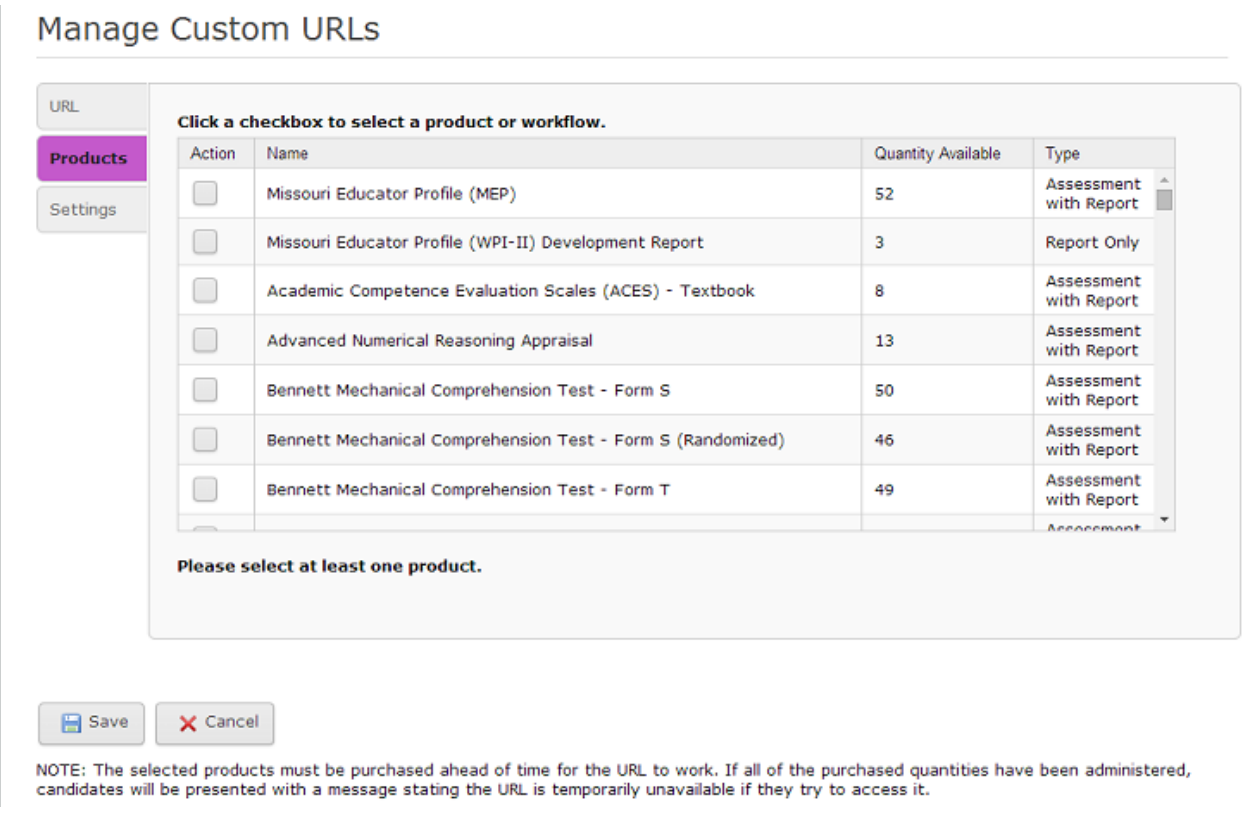

4. Access the **Settings** tab to set up various Custom URL options:

## Manage Custom URLs

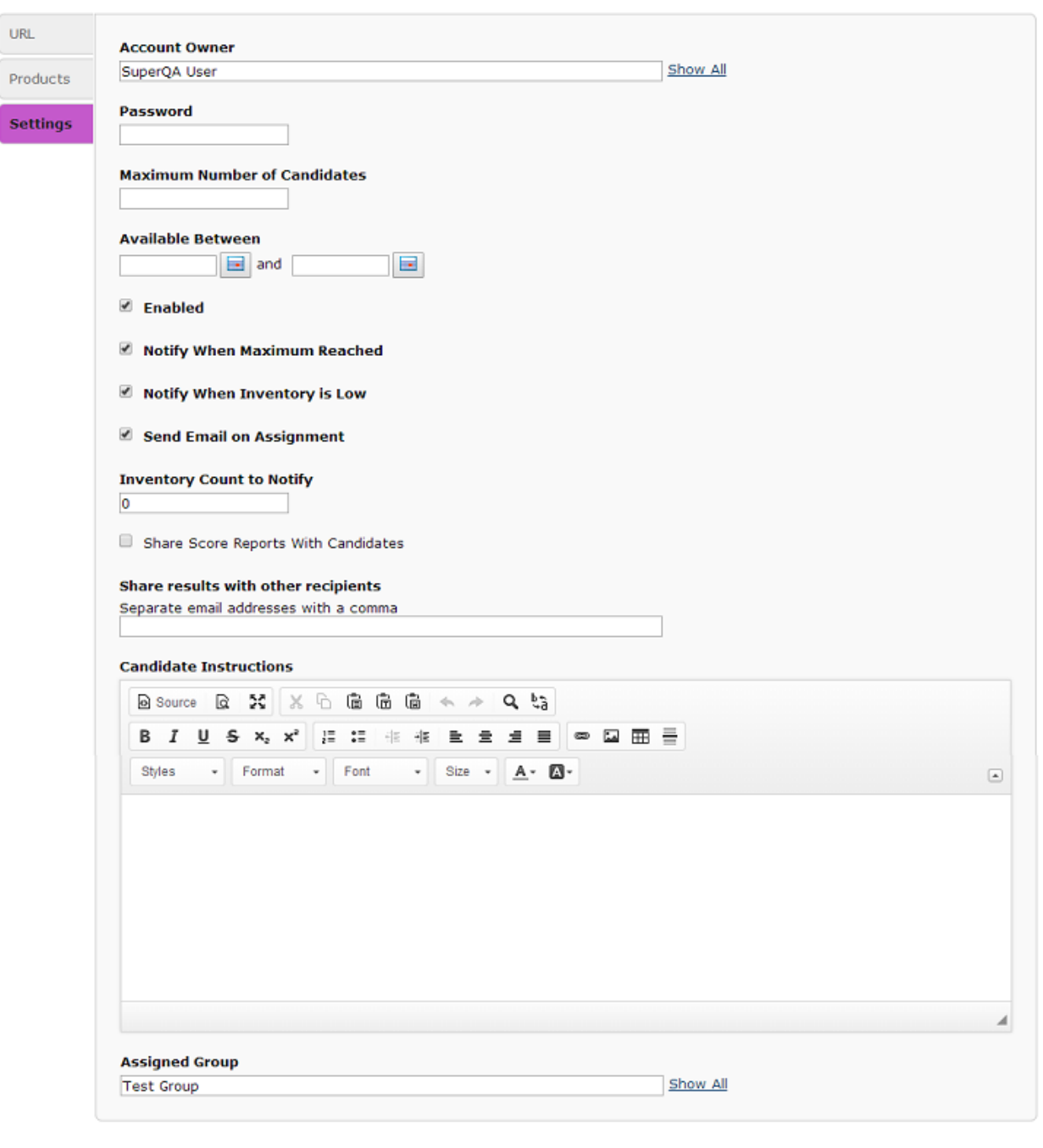

 $\bigoplus$  Save  $\times$  Cancel

### The table below describes each of the available Custom URL options:

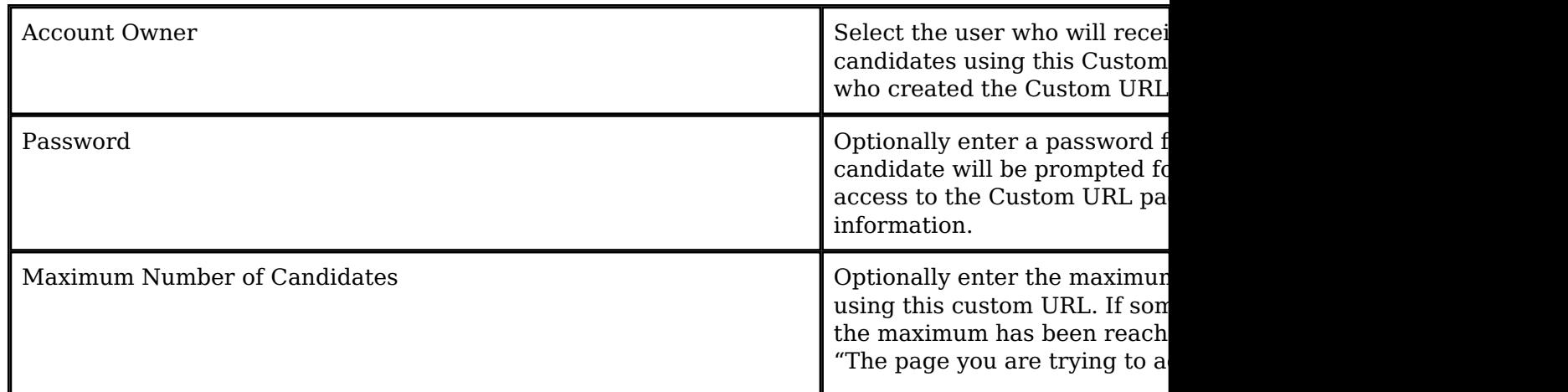

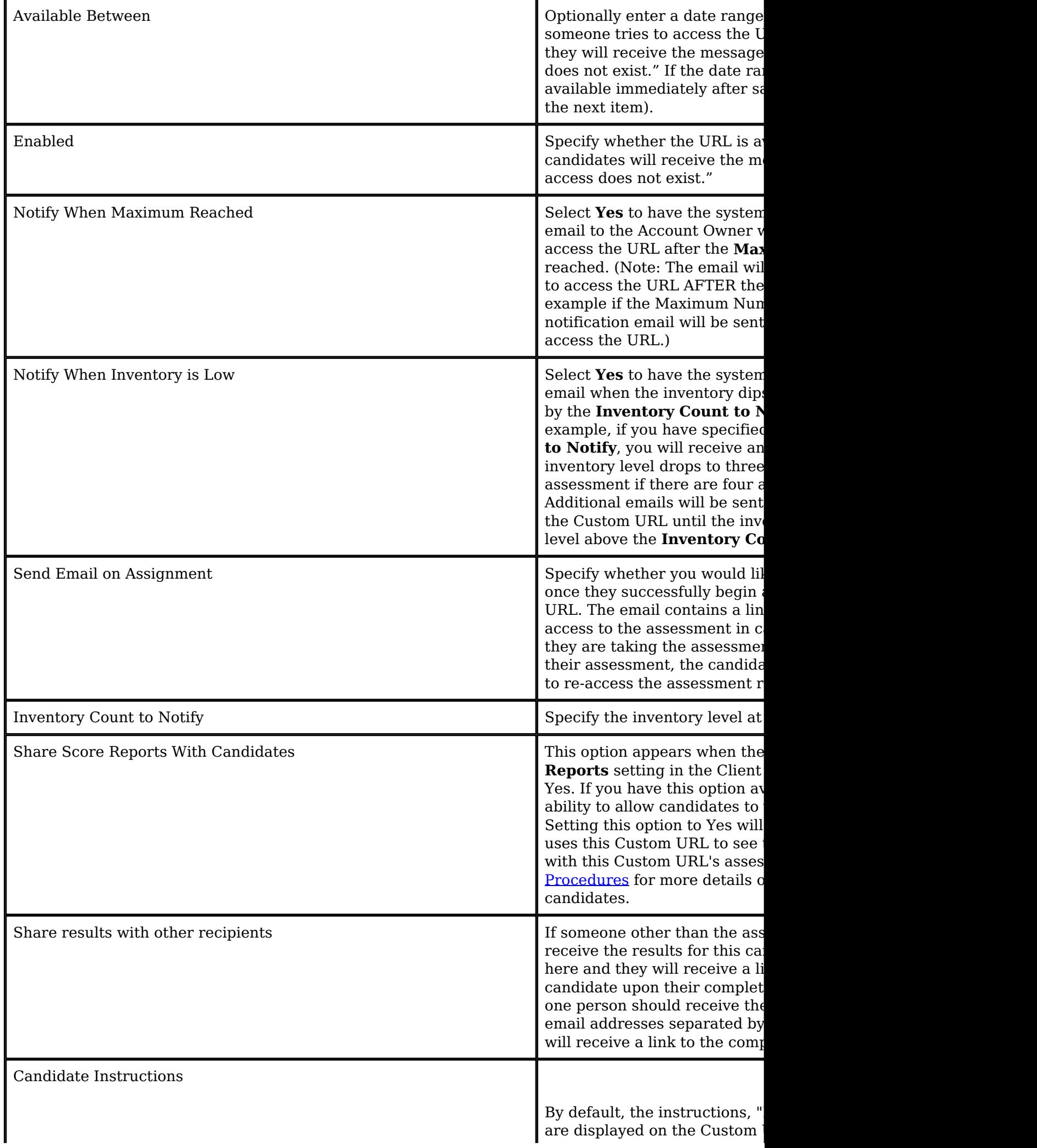

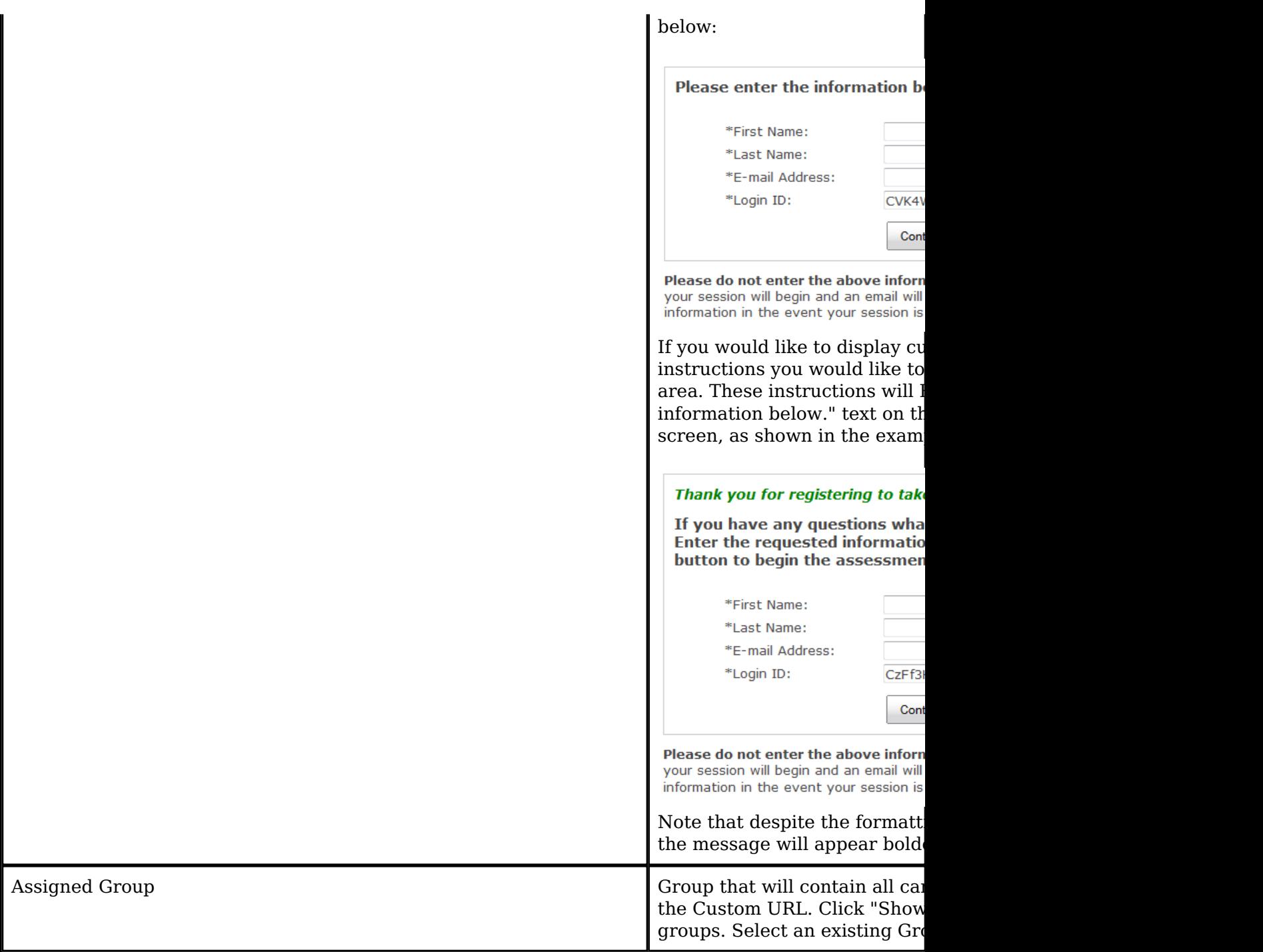

5. Click the **Save** button to save the Custom URL. The Custom URL can be used immediately as long as you have available inventory, are in the available date range (if set), and the URL is "Enabled."

#### **Using a Custom URL (the Candidate experience)**

When a candidate navigates to the custom URL in their browser, they will see the following page:

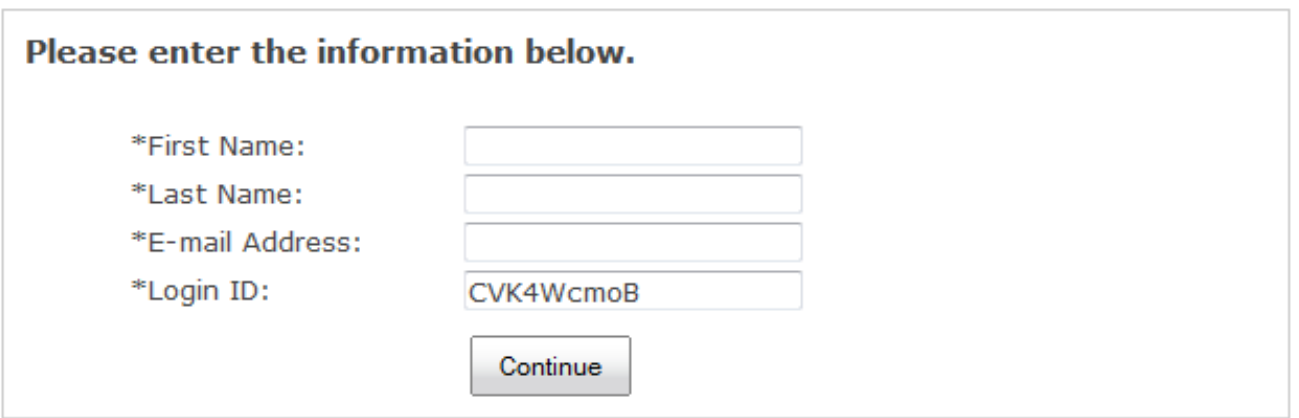

Please do not enter the above information more than once. Upon clicking "Continue", your session will begin and an email will be sent to the email address above for re-entry information in the event your session is disrupted.

At this point, the inventory is immediately reduced by one (1) assessment. In order to register to take the assessment, the candidate needs to enter the required fields and click the **Continue** button. This creates the candidate record in the pan system and assigns and launches the assessment.

If the candidate ends up not registering to take the assessment, follow the procedures for [Expiring Unused Assessments](http://pearsonassessmentsupport.com/support/index.php?View=entry&EntryID=4448#ExpiringUnused) and [Reclaiming Expired Inventory](http://pearsonassessmentsupport.com/support/index.php?View=entry&EntryID=4398) to place the assessments back into your usable inventory. The assessments will appear in the Assigned Detail page (accessed by going to the Results tab and clicking the "Assigned" number for a particular assessment) with the **First Name**, **Last Name**, and **Login ID** blank and the word "Auto" in the **Assigned By** column.

**Note for On-Activation Clients:** If you are an on-activation billed client (meaning you are billed once a month for all assessments consumed), you have the ability to Expire unused assessments which may be sitting in assigned status on your account. If you wish to clear your Product Status Matrix of assigned assessments that are no longer needed, you may do so by expiring them. You are not charged for any assessment until it is consumed; therefore, you will not be billed for any assessment you expire nor will you be able to Reclaim them.

**Note:** Once the user clicks the **Continue** button, the assessment is started and cannot be reclaimed.

#### **Custom URL Password**

If the Custom URL was created with a password, the candidate must enter the password in order to access the assessment registration page (shown above). Upon navigating to the Custom URL, the candidate will see the following page:

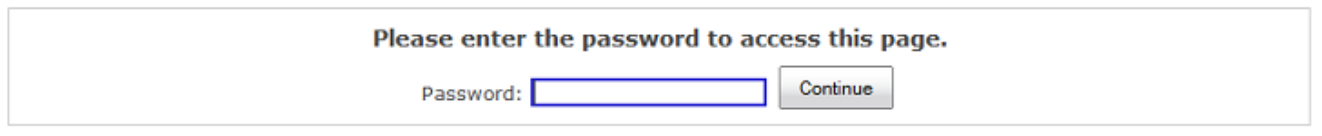

If an incorrect password is entered, the user receives the following notice:

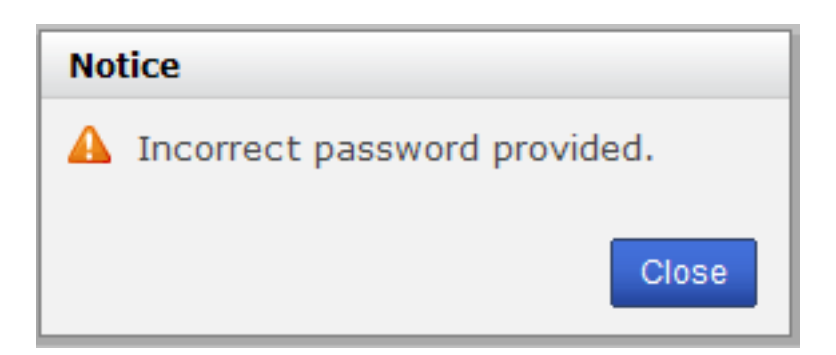

#### **Custom URL Not Available**

A message indicating that the Custom URL is no longer available (shown below) will be displayed if a candidate accesses the Custom URL when one of the following conditions is present:

- Current date is outside the valid dates set for the Custom URL
- Maximum Number of Candidates has been reached
- Inventory for the assessment has been depleted
- Custom URL is not Enabled

The page you are trying to access does not exist.

Article ID: 4406 Last updated: 19 May, 2014 Web Support -> Talent Assessment -> Creating Custom URLs <http://pearsonassessmentsupport.com/support/index.php?View=entry&EntryID=4406>